## 學生使用 **openid** 帳密 登入喜閱網 操作步驟

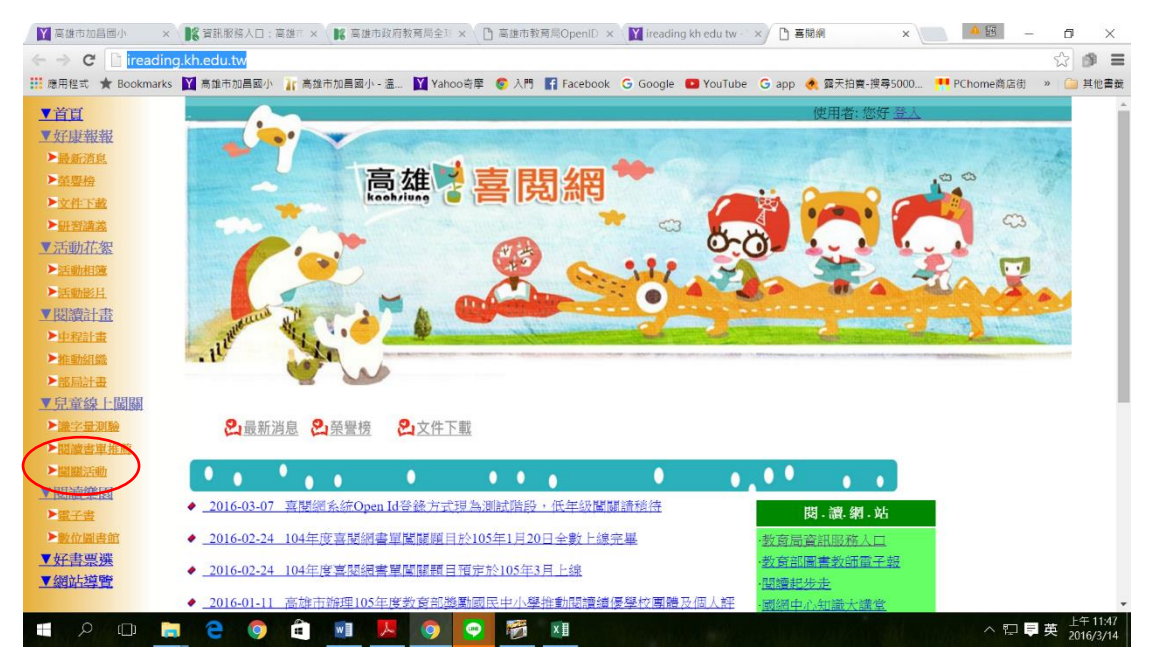

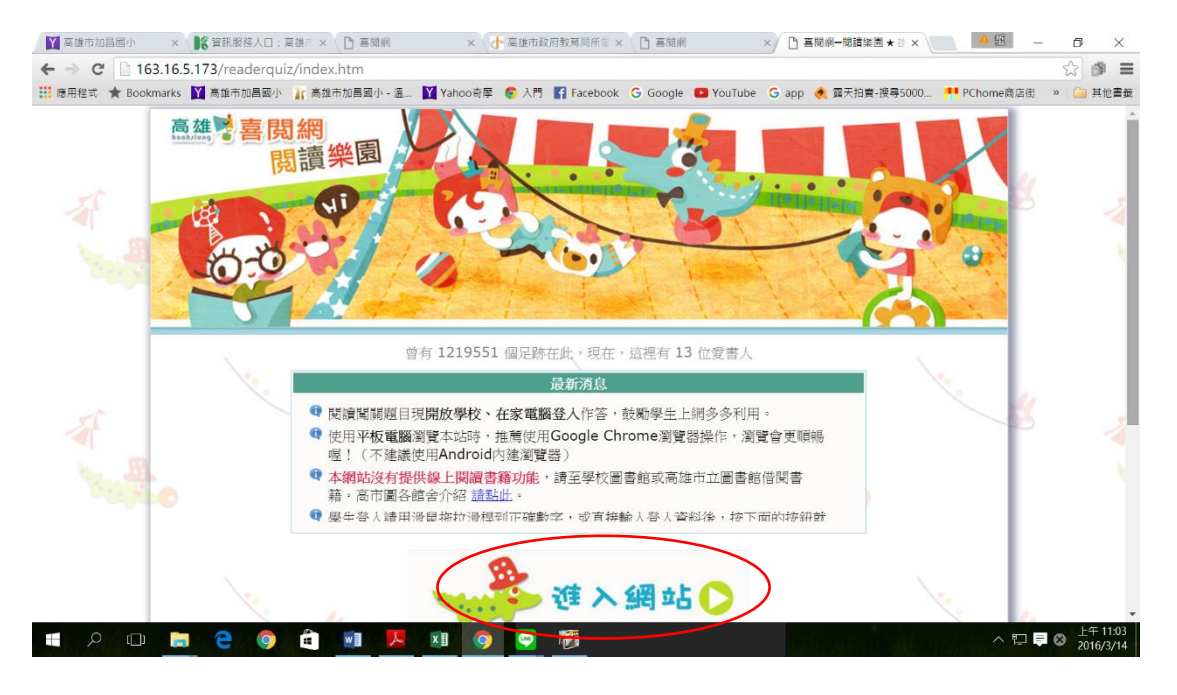

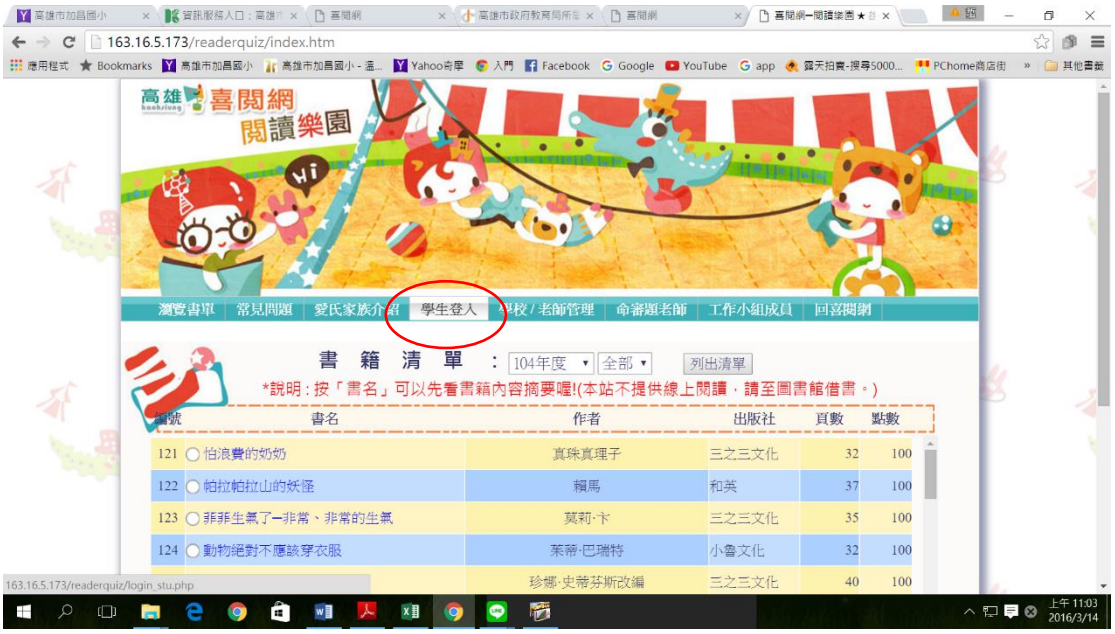

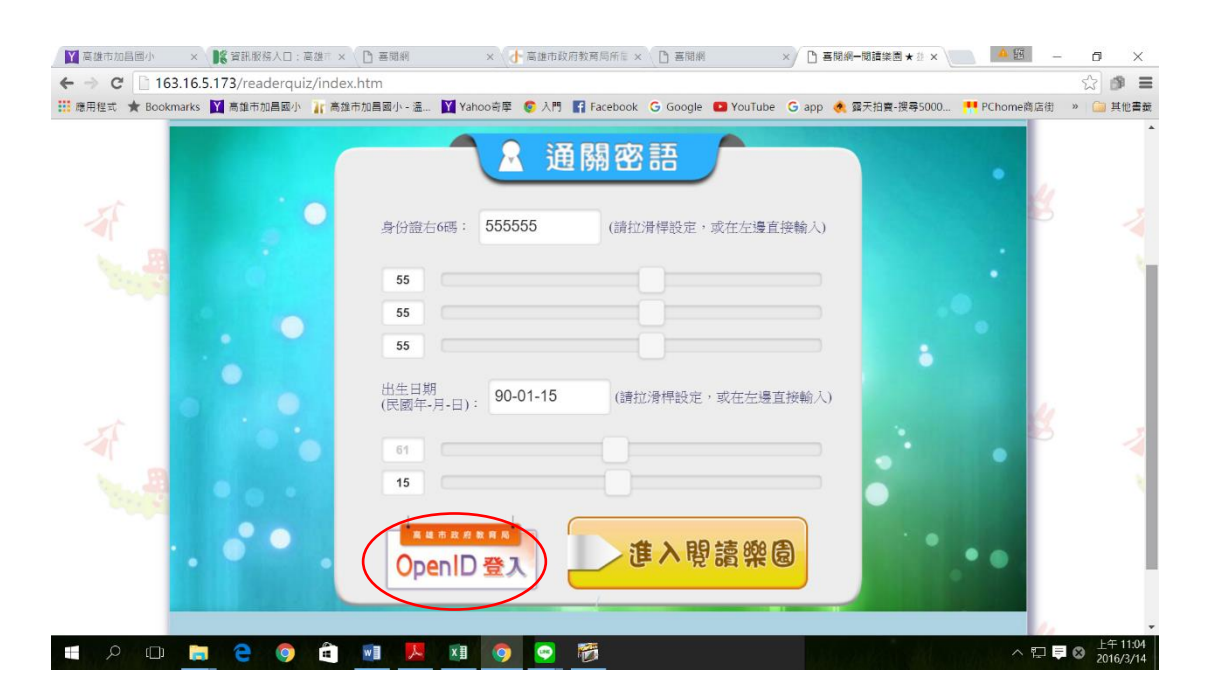

 $\times$  $\overline{a}$  $\rightarrow$   $\textbf{C}$  | 163.16.5.173/readerquiz/khopenid/login\_openid.php  $\overline{\mathbb{Z}}\otimes\overline{\mathbb{R}}$ 

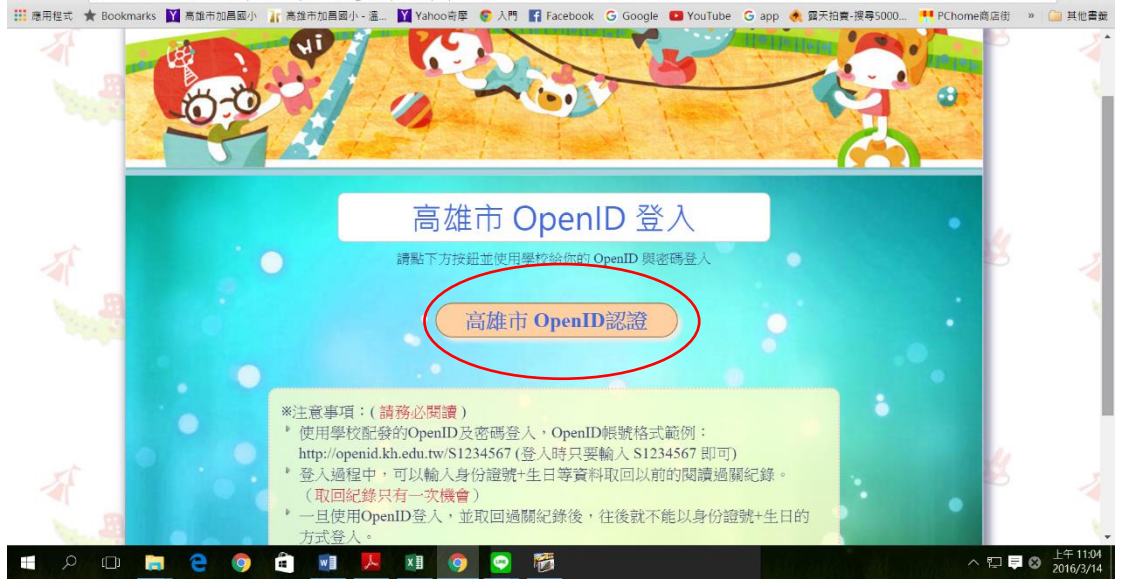

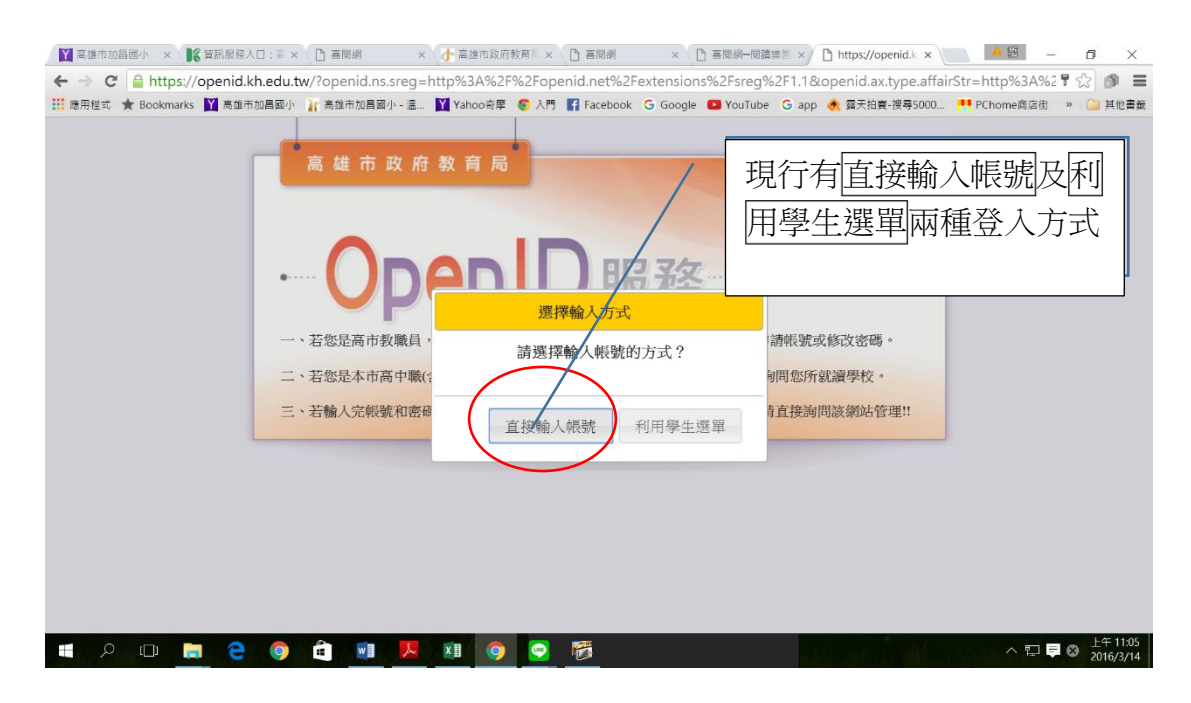

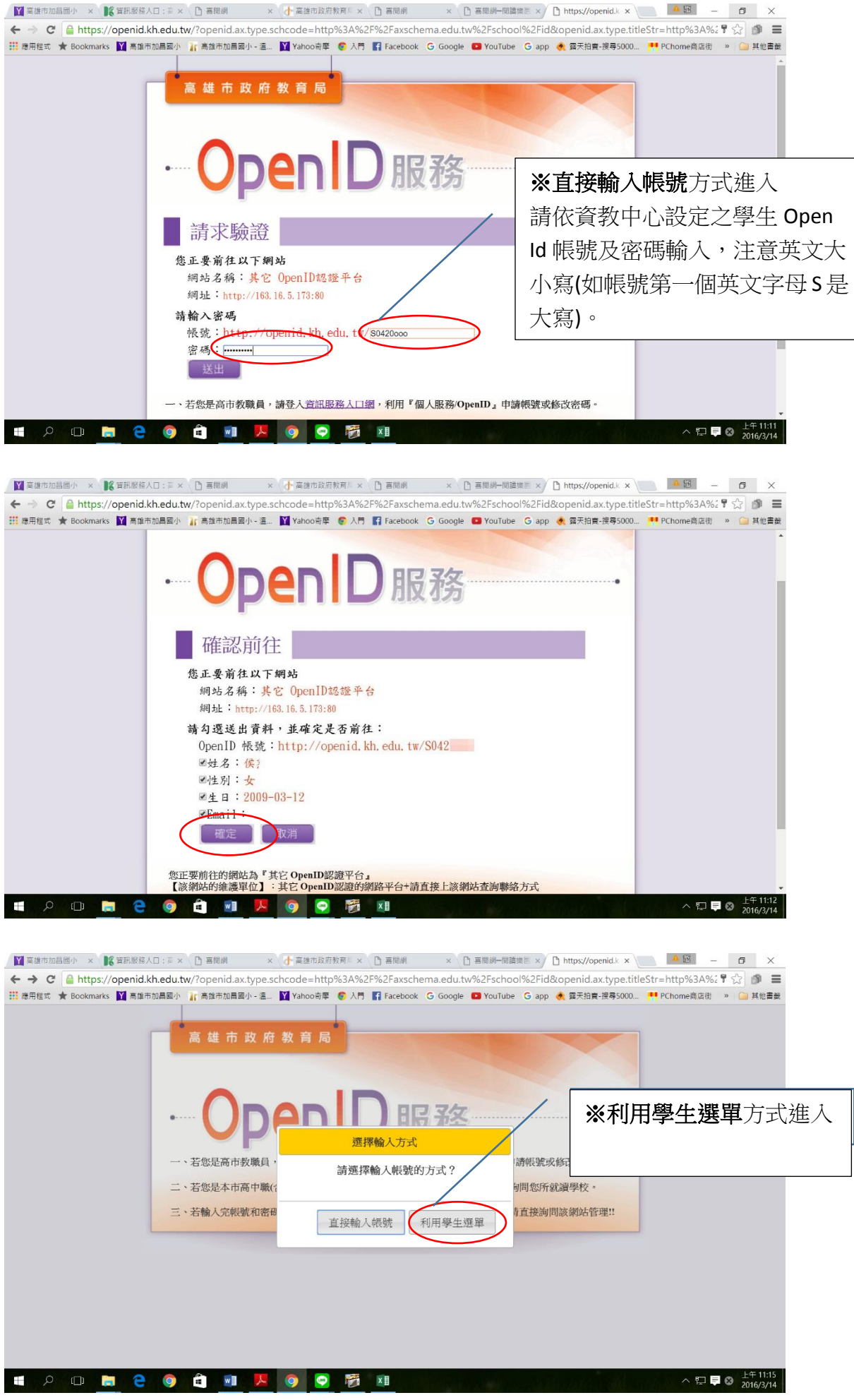

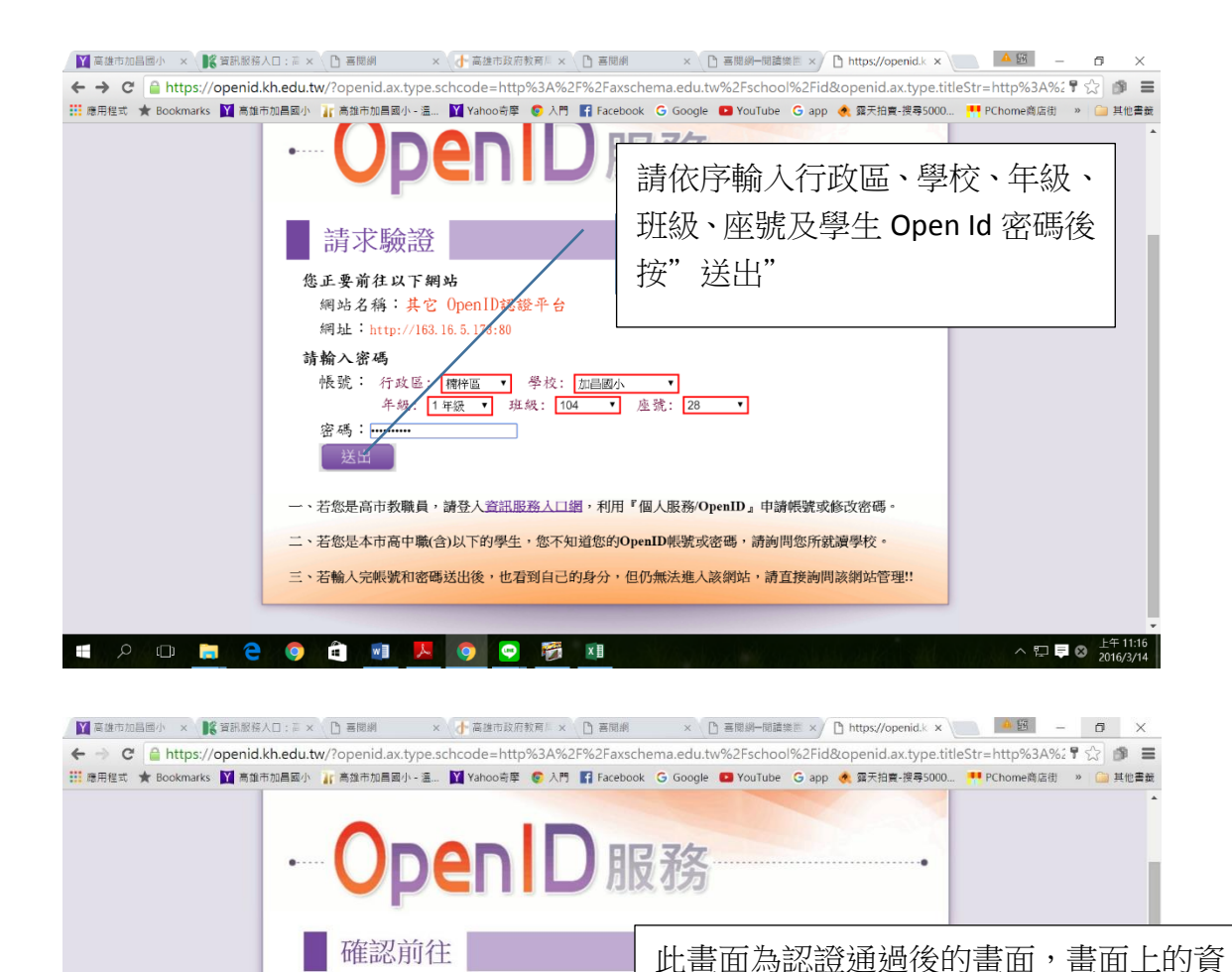

學生取回喜閱網闖關-過關紀錄(只一次機會)

您正要前往以下網站

■姓名:侯? 回性别:女

**POMEO COMA O O** 

■生日: 2009-03-12  $F$ mail

確定 取消

網站名稱:其它 OpenID認證平台 網址: http://163 16 5 173-80

請勾選送出資料,並確定是否前往: OpenID 帳號: http://openid.kh.edu.

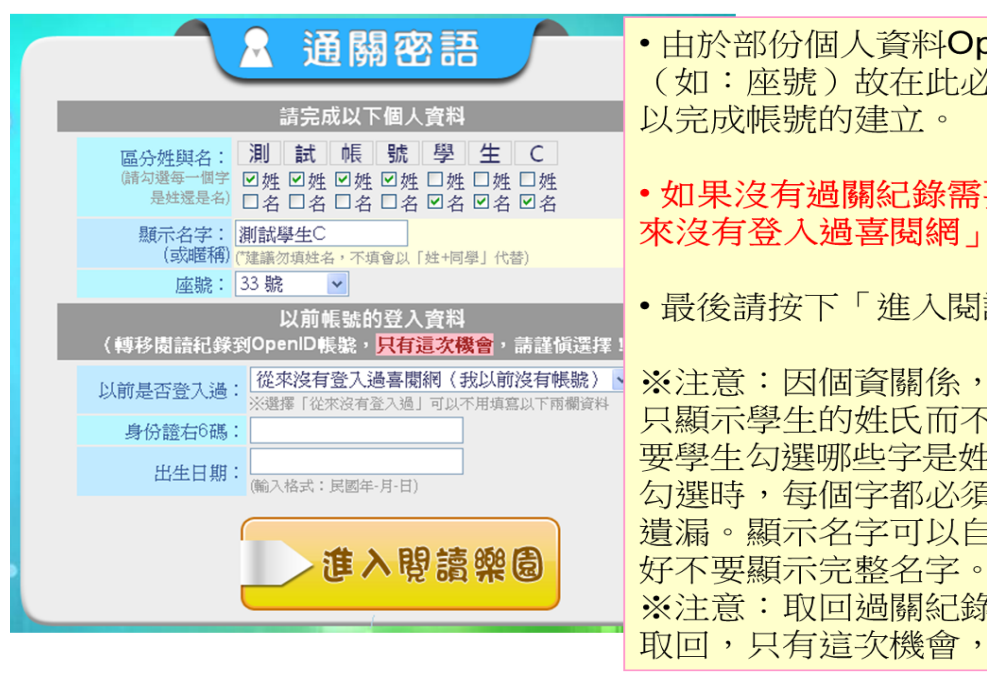

您正要前往的網站為『其它 OpenID認證平台』<br>【該網站的維護單位】:其<mark>它 OpenID認證的網路平台+請直接上該網站查詢聯絡方式</mark>

**方** ×

•由於部份個人資料OpenID並沒有提供 (如:座號)故在此必須填寫部份的資料

 $\mathbb{Z}$   $\blacksquare$   $\blacksquare$   $\$ 

料即是準備送回喜閱網的資料。

請按下書面中的「確定」繼續…

閱網。

※注意:不齊全的資料會導致無法登入喜

- •如果沒有過關紀錄需要取回,請選擇「從 來沒有登入過喜閱網」。
- •最後請按下「進入閱讀樂園」繼續...

※注意:因個資關係,網站在某些情況下 只顯示學生的姓氏而不顯示名字,所以需 要學生勾選哪些字是姓氏,哪些字是名字, 勾選時,每個字都必須區分姓或名,不能 遺漏。顯示名字可以自訂,沒有限制,最 ※注意:取回過關紀錄只有在此畫面才能 取回,只有這次機會,請謹慎選擇。